Import Cine

### Wireless Control Manual

# **PS-121D and PSH-141D**

# Portable Room Air Conditioner and Heat Pump

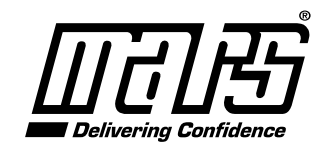

*www.marsdelivers.com*

Imfort Cine

**WIRELESS CONTROL MANUAL**

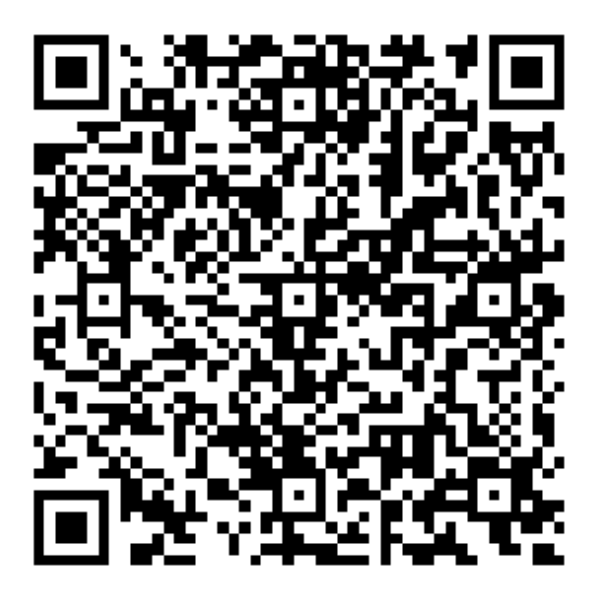

 QR Code A (Android User)

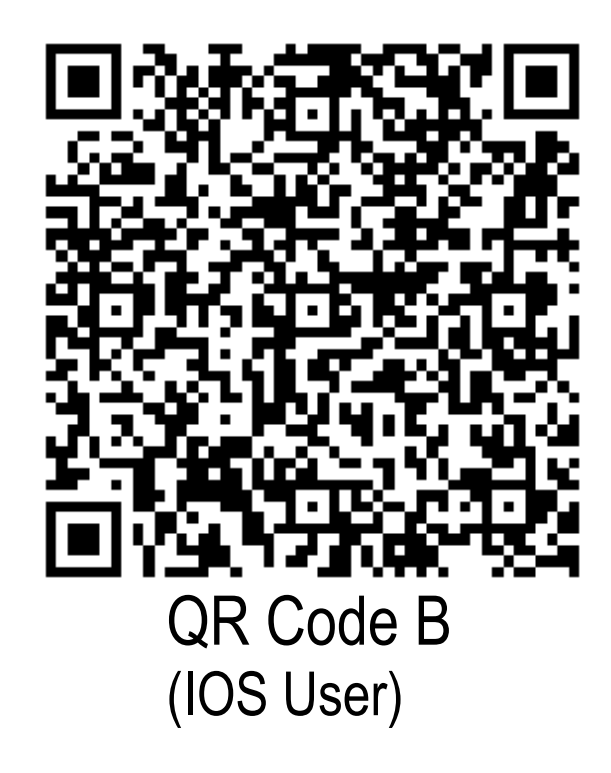

Caution: QR Code A and QR Code B is only available for downloading APP.

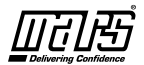

## NOTE:

**Company will not be liable for any issues and problems caused by Internet, wireless Router and Smart Devices. Please contact the original provider to get further help.**

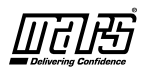

# **CONTENTS**

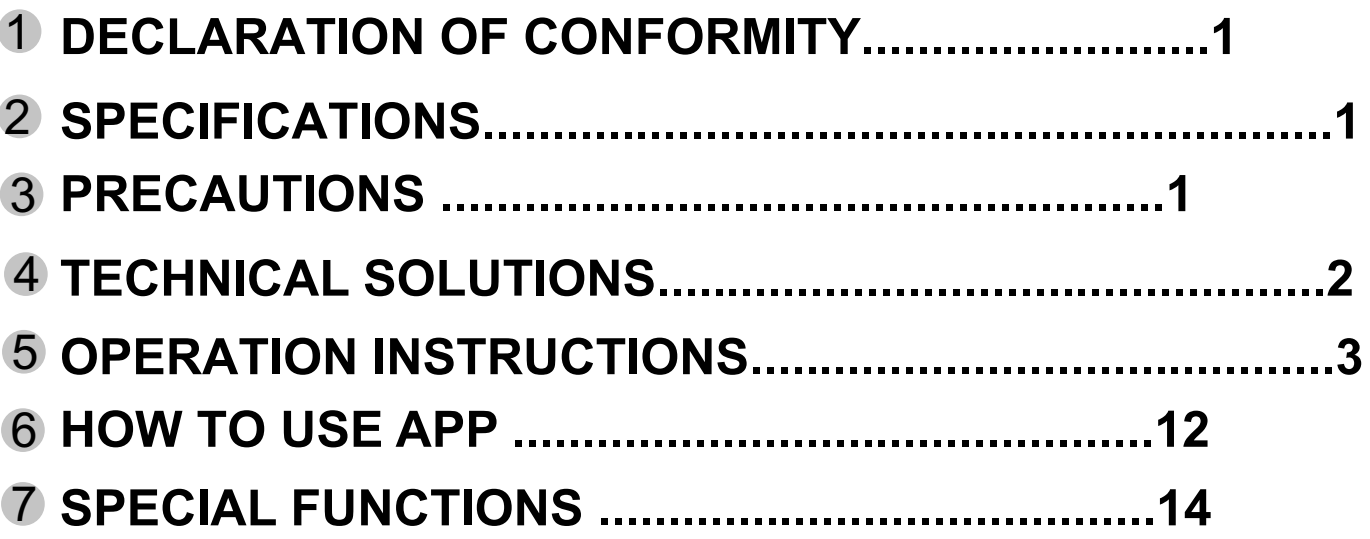

### **CAUTIONS**

- This device complies with Part 15 of the FCC Rules and RSS 210 of Industry & Science Canada. Operation is subject to the following two conditions: (1) this device may not cause harmful interference, and (2) this device must accept any interference received, including interference that may cause undesired operation. Only operate the device in accordance with the instructions
- supplied. This device complies with FCC and IC radiation exposure limits set forth for an uncontrolled environment. In order to avoid the possibility of exceeding the FCC and IC radio frequency exposure limits, human proximity to the antenna shall not be less than 20cm (8 inches) during normal operation. Changes or modifications not expressly approved by the party responsible for compliance could void the user's
- authority to operate the equipment.

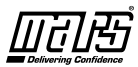

# **1DECLARATION OF CONFORMITY**

Hereby, we declare that this AC is in compliance with the essential requirements and other relevant provisions of Directive 1999/5/EC. The declaration of conformity may be consulted with sales agent.

# **2 SPECIFICATIONS**

**Model:**US-OSK103 **Standard**:IEEE 802.11b/g/n **Antenna Type**:Wxternal omnidirectional Antenna, **Frequency: Wireless: 2.4G Maximum Transmitted Power:** 19.8dBm Max **Dimension**:55\*24\*8(mm) **Operation Temperature**:0 C~45 C/32 F~113 F. **Operation Humidity**:10%~85% **Power Input**:DC 5V/300mA

# **3 PRECAUTIONS**

1.Applicable system: IOS, Android.

(Suggest:IOS 7.0, Android 4.0)

Note: Please keep you APP up to date with the latest version.

Due to random events that may occur, we explicitly claim below:

2.Not all Andriod and IOS systems are compatible with APP. We will not be responsible for any issue as a result of the incompatibility.

**1**

3.Wireless safety strategy

Smart kit only supports WPA-PSK/WPA2-PSK encryption.

WPA-PSK/WPA2-PSK encryption is recommended.

Please Check The Service Website For More Information.

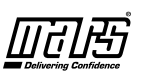

4. The smart phone camera must have at least 5 million pixels to ensure proper scanning of QR code.

5. Due to dynamic network connectivity request may time out. In this event, re-run the network configuration.

6. Due to dynamic network connectivity control processes may time out. In this event, be mindful that the Smart App and product may display conflicting setting information. Reconnect to sync information.

NOTE:Company will not be liable for any issues and

problems caused by Internet, Wi-Fi Router and Smart

Devices. Please contact the original provider to get further help.

# **4 TECHNICAL REQUIREMENTS**

Necessary Devices to use Smart AC

1)Smart Phone

2)Smart Air conditioner

3)Wireless Router

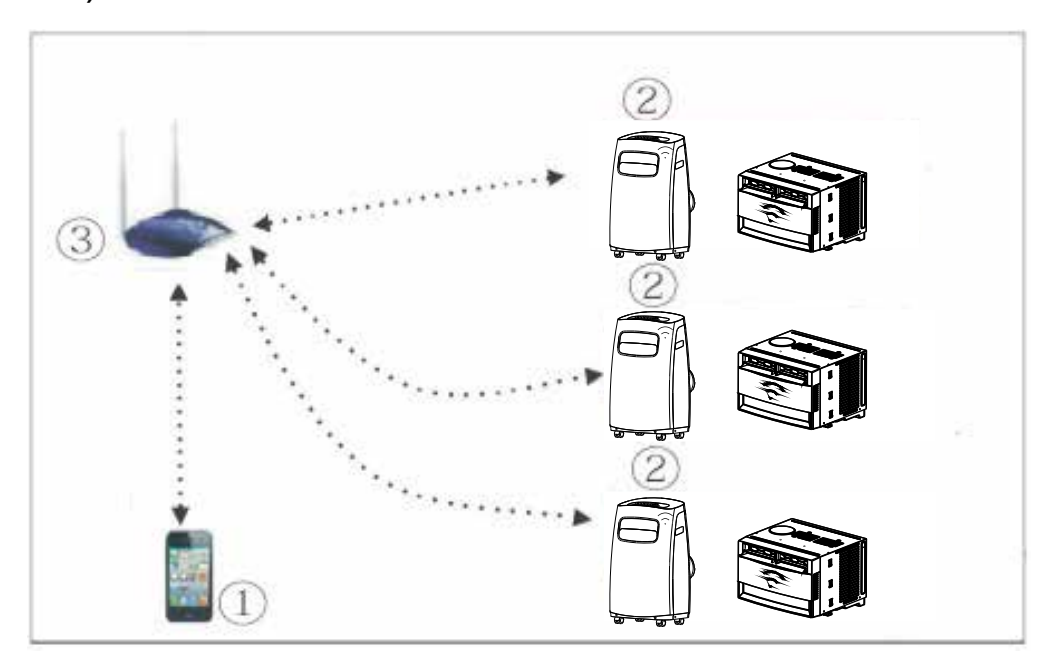

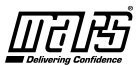

### **5 OPERATION INSTRUCTIONS**

#### **1.Download and Install APP**

- Android Phone users: scan QR Code A or go to google play, download 'Nethome Plus' app.
- Iphone Users: scan QR Code B or go to App Store, download 'Nethome Plus' app.

**NOTE**:All the illustrations in the manual are for explanation purposes only. Your product may be slightly different. The actual shape shall prevail.

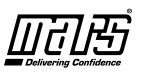

#### **2.User Registration**

Caution: Please ensure your mobile device is connected to wireless router. Also, the wireless router must already be connected to Internet before doing user registration and network configuration process.

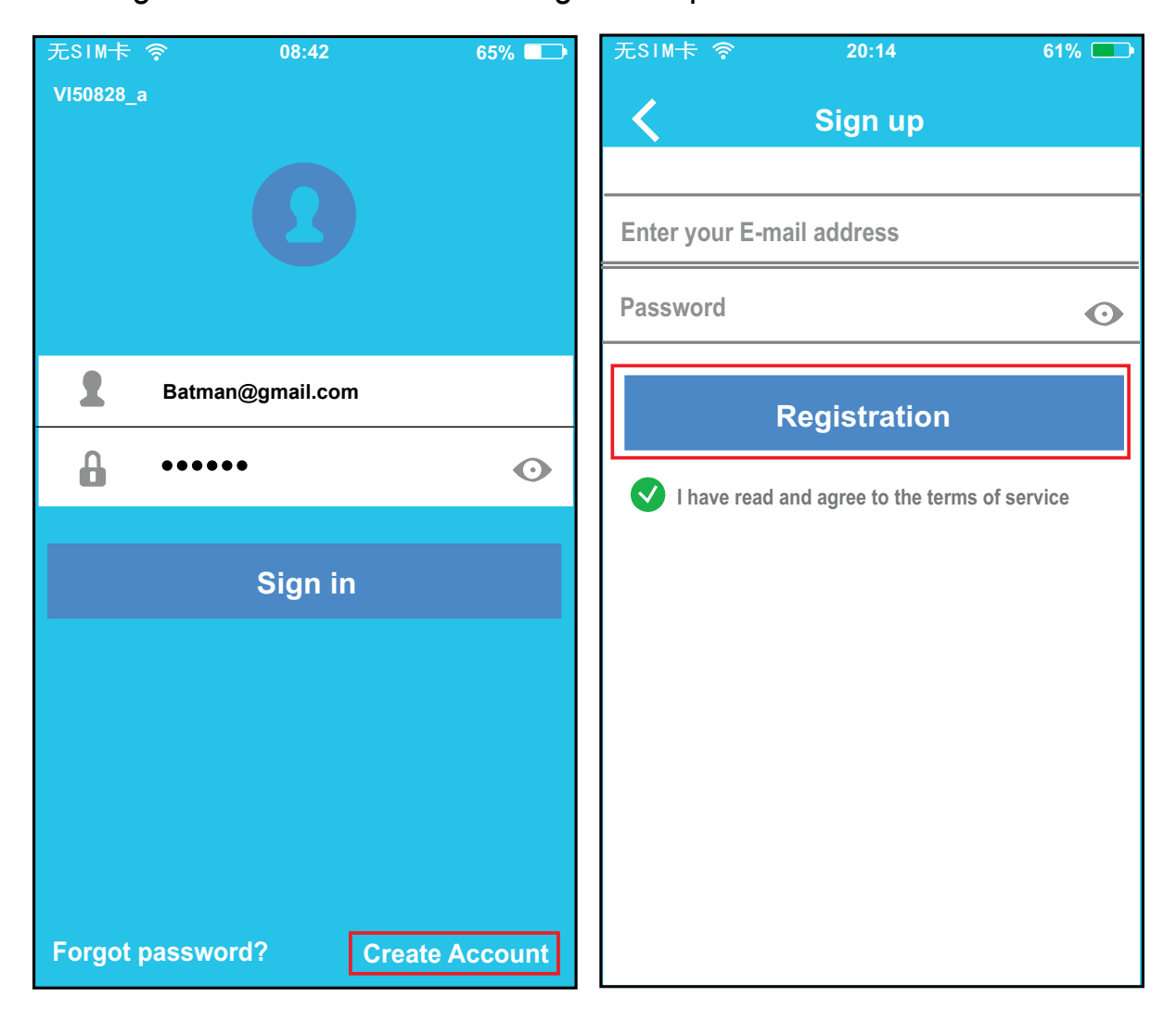

- 2.1 Click 'Create Account'. 2.2 Enter your email
	- address and password, and then click 'Registration'.

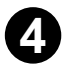

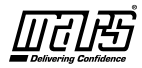

#### **3.How to do Network Configurations**

Caution: It is necessary to forget all other networks and make sure the Android or IOS device connects only to the wireless network you want to configure. Make sure the Android or IOS device wireless function works well and can be connected back to your original wireless network automatically.

#### **3.1. Using Android device to do Network configuration.**

- 31.1 Make sure your mobile device has already been connected to the wireless network which you want to use. Also, you need to forget other wireless networks to avoid influencing your configuration process.
- 3.1 .2 Press and hold the '' SWING'' button on the air conditioner,it displays  $'AP'$ .

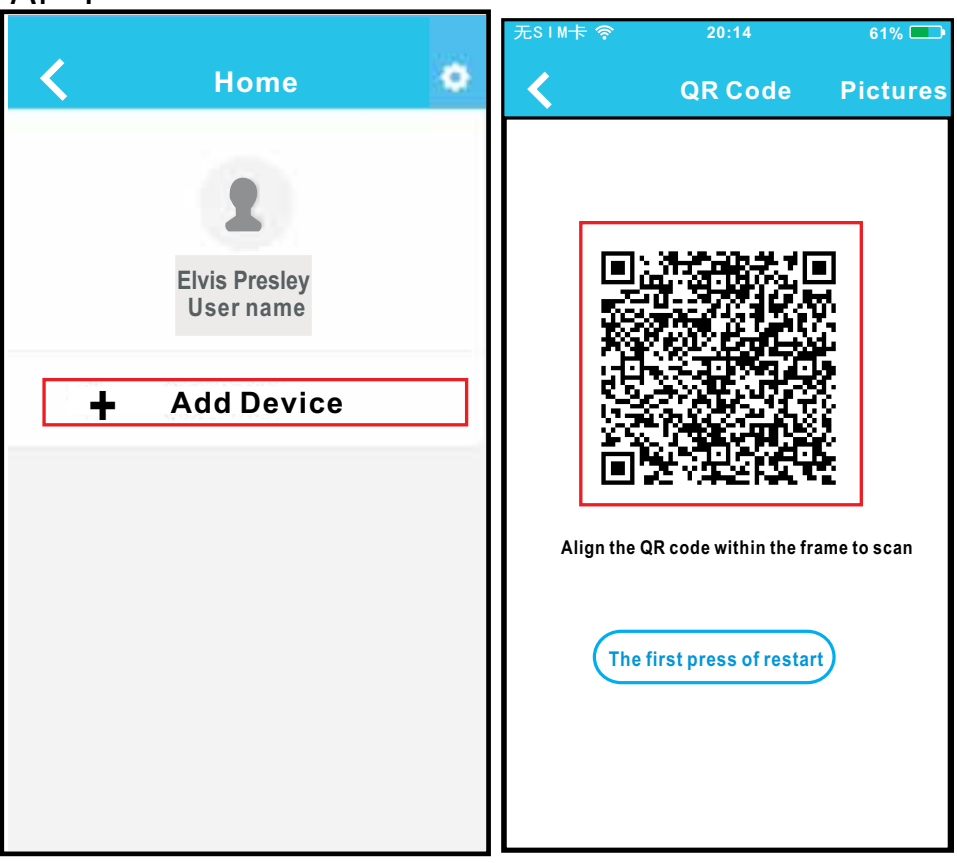

3.1.3 Press '+ ADD Device' 3.1.4 Scan QR Code which is attached to unit.

Suggestion: You can take a picture of the QR Code and save it into your own phone.

**5**

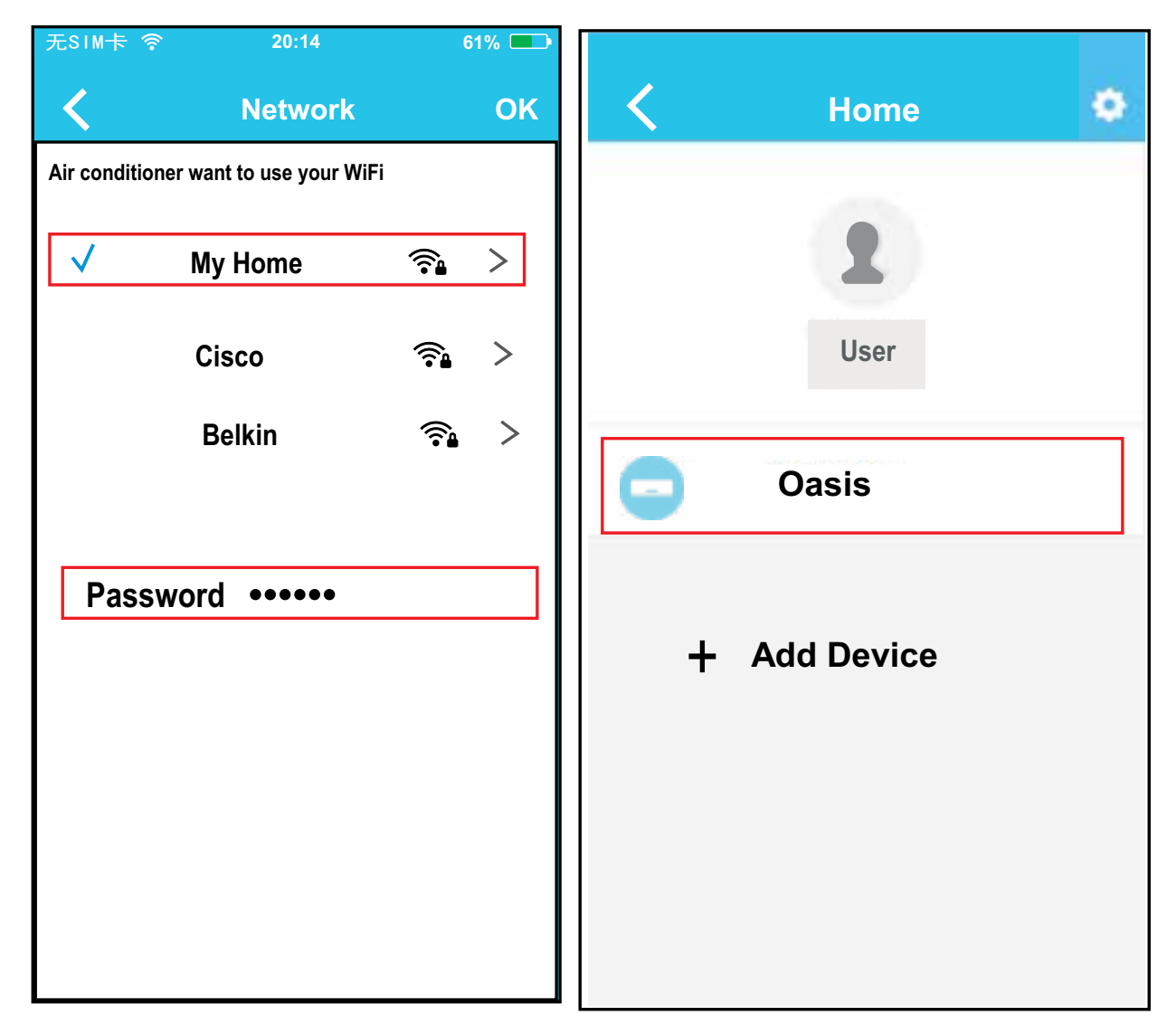

- 3.1.5 Select your own wireless network, for example My Home (the picture is only for reference), enter your own wireless router password and click ok.
- 3.1.6 If configuration is successful, the device appears on the list.

### **3.2. Using IOS device to do Network configuration.**

- **32.1 Make sure your mobile device has already been connected to** the wireless network which you want to use. Also, you need to forget other wireless networks to avoid influencing your configuration process.
- 3.2.2 Press wireless or SMART button on the air conditioner, it

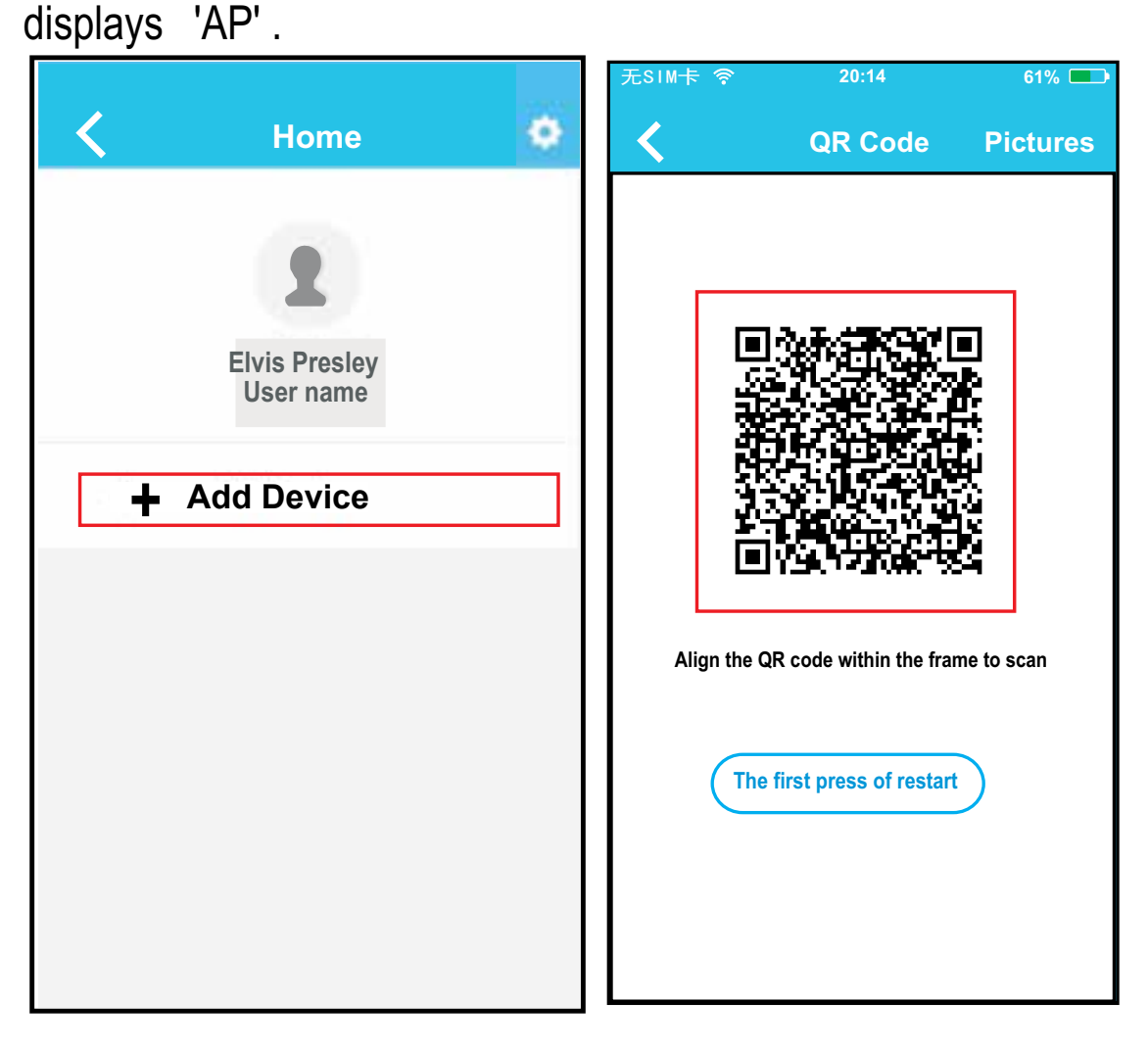

3.2.3 Press '+ ADD Device'. 3.2.4 Scan QR Code on unit.

Suggestion: You can take a picture of the QR Code and save it into your own phone.

**7**

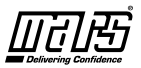

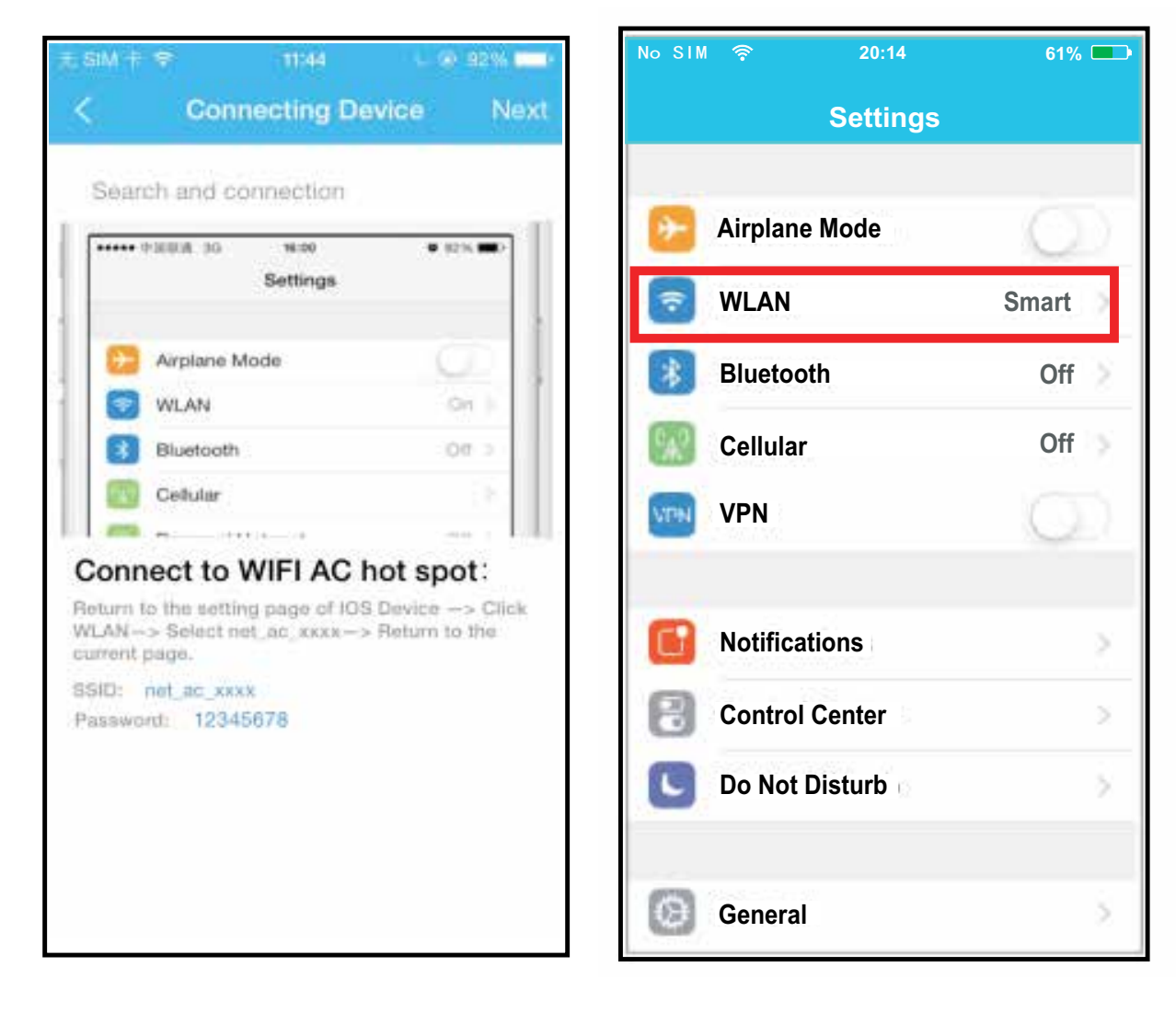

- 3.2.5 Read the instructions above and press the "Home" button to return to the Phone Desktop.
- 3.2.6 Click settings to enter the setting page, select WLAN.

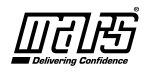

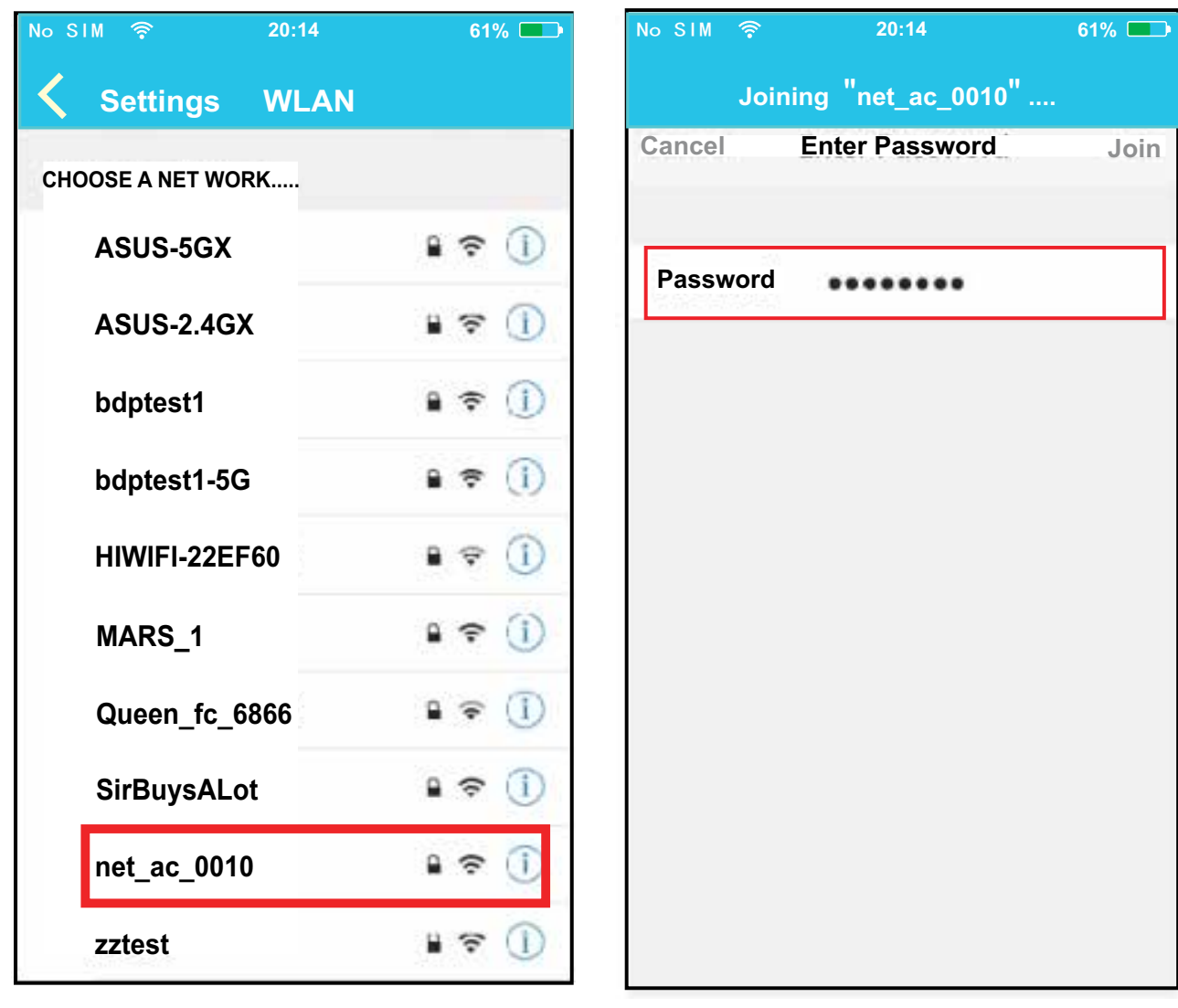

3.2.7Choose net\_ac\_XXXX

3.2.8 Type defult password: 12345678 and click "Join ".

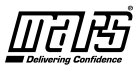

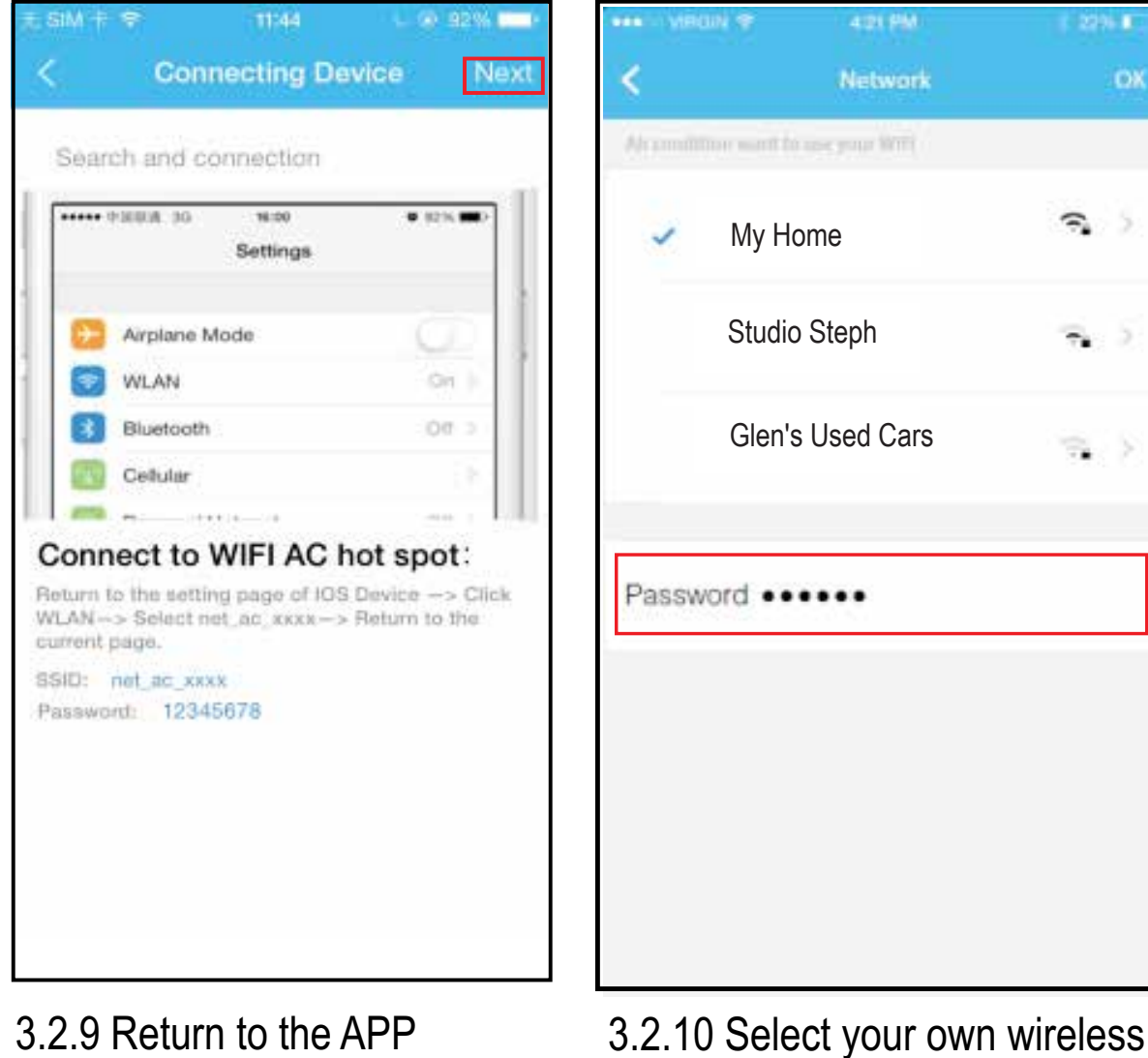

and click Next.

network, for example My Home (the picture is only for reference), enter your own wireless router password and click ok.

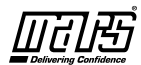

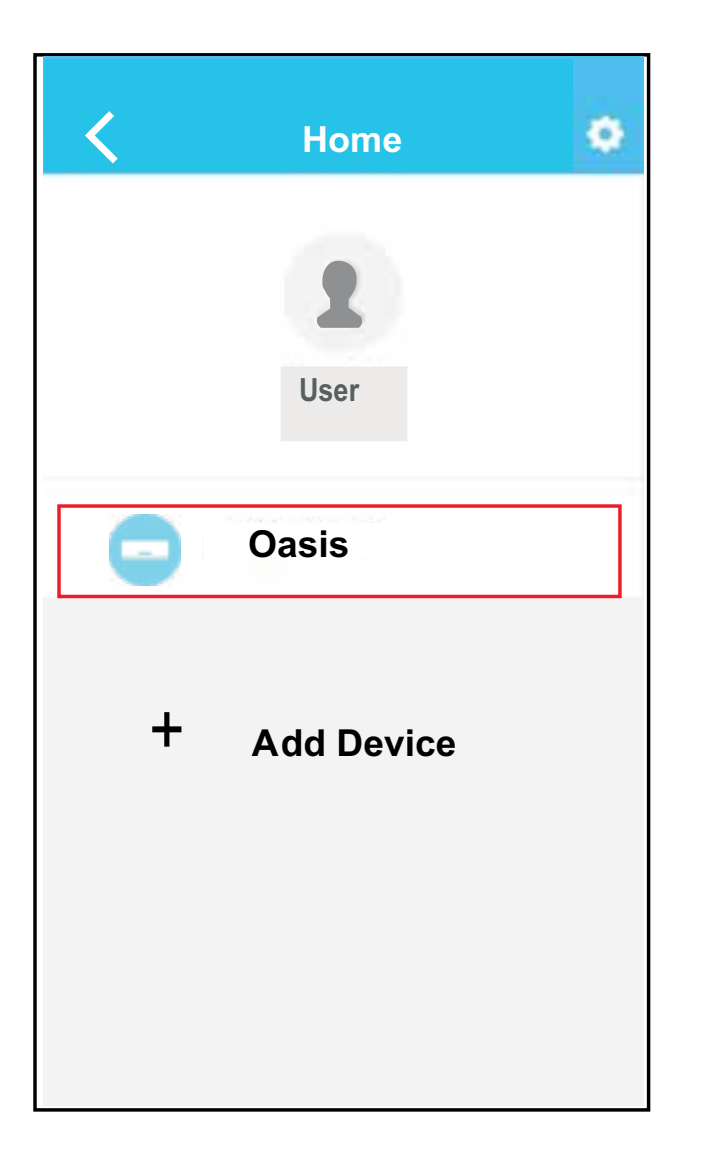

3.2.11 If configuration is successful, the device will appear on the list. If not, please check the user manual for detailed information.

NOTE: If cue words "please connect to xxx" appear on the screen, then it, is necessary to connect back to your wireless network manually, and click OK .

**11**

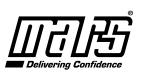

# **6 HOW TO USE APP**

Please ensure both your mobile device and air conditioner are connected to the internet before using APP. To control the air conditioner via internet, please follow the next steps:

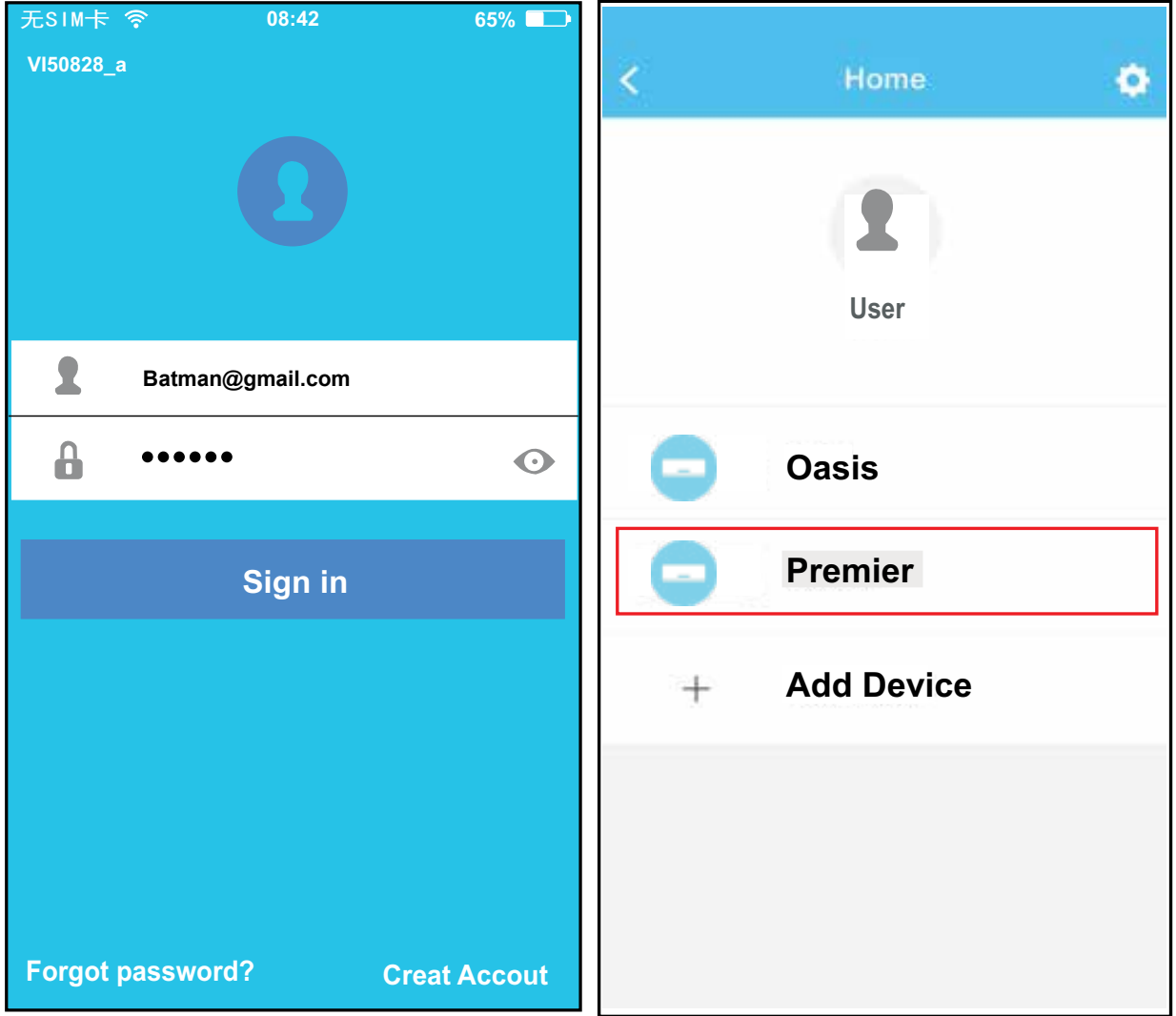

- 1. Type your own account and password, and click "Sign in "
- 2. Select the target air conditioner to enter into the main control interface. Thus, user can control air conditioner via internet.

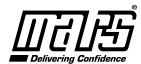

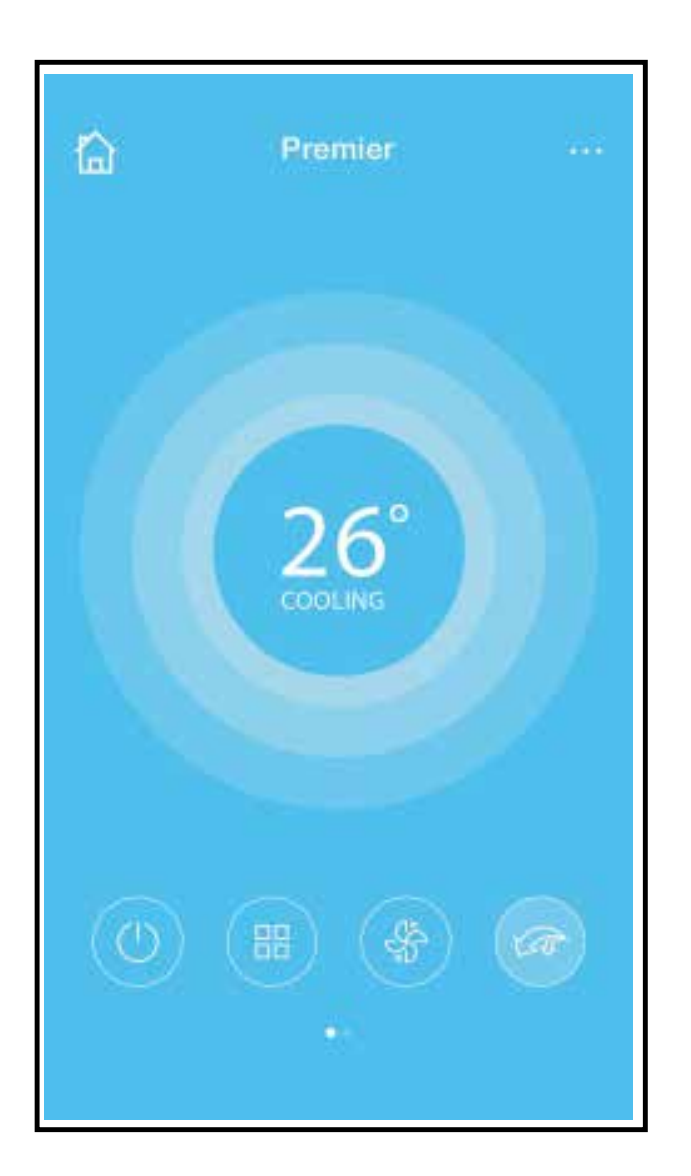

### **NOTE:**

Not all the functions of the APP may be available on this air conditioner. For example: ECO, Turbo, Left and Right Swing, Up and Down swing function, please check the user manual for more information.

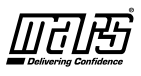

## **7 SPECIAL FUNCTIONS**

Including: Timer on, Timer off, Sleep, Check.

#### **Timer on/ Timer off**

Weekly, user can make an appointment to turn on or off AC at specific times. User also can choose circulation schedule function.

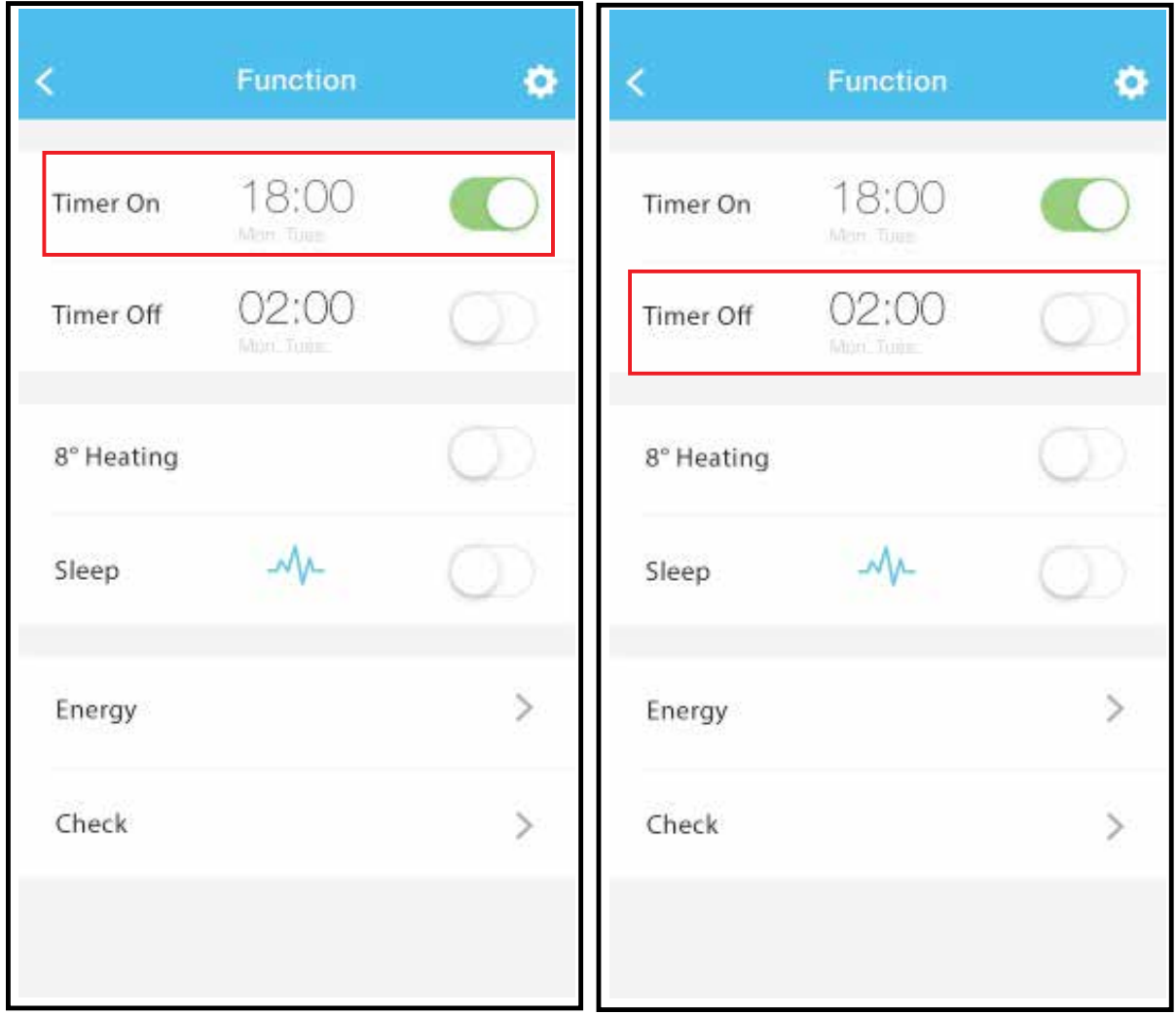

¢

Repeat

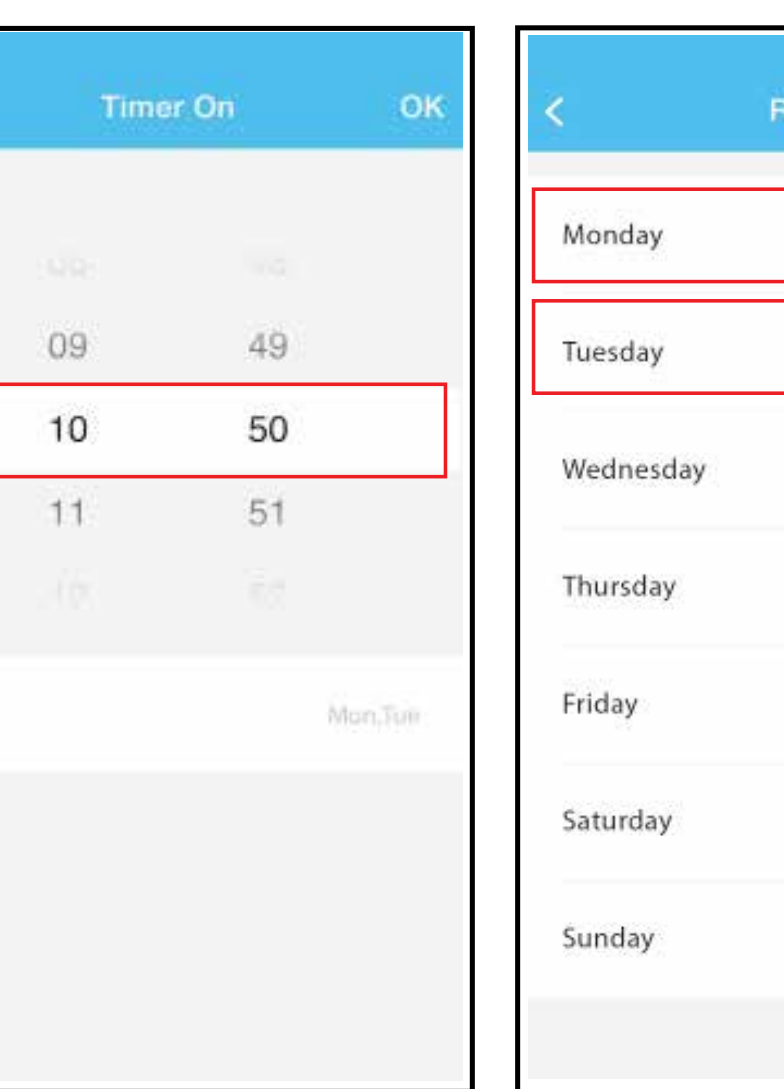

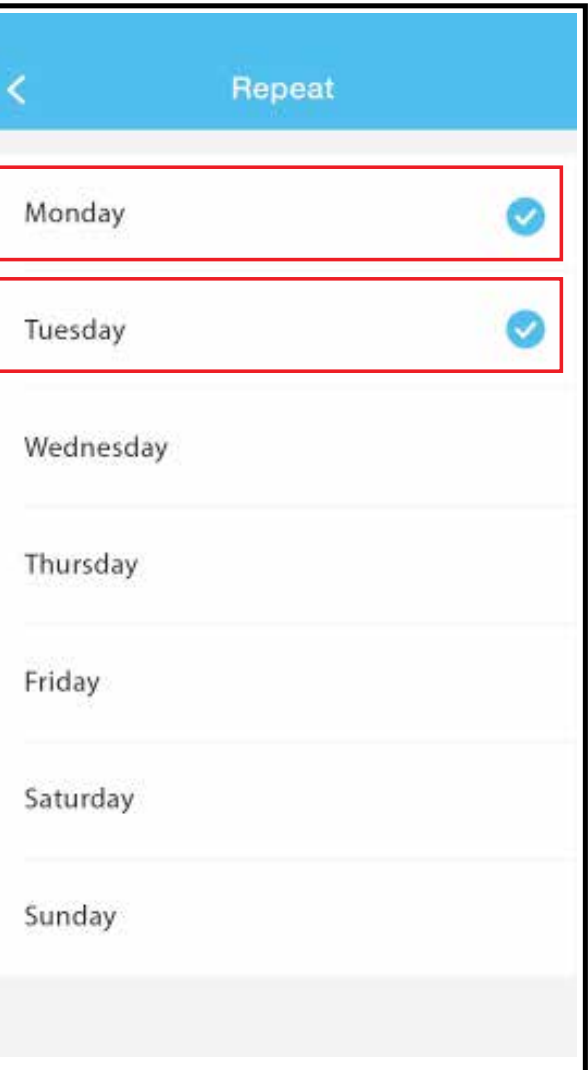

*Wird's* 

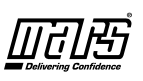

#### **Sleep**

User can customize their own comfortable sleep by setting target temperature.

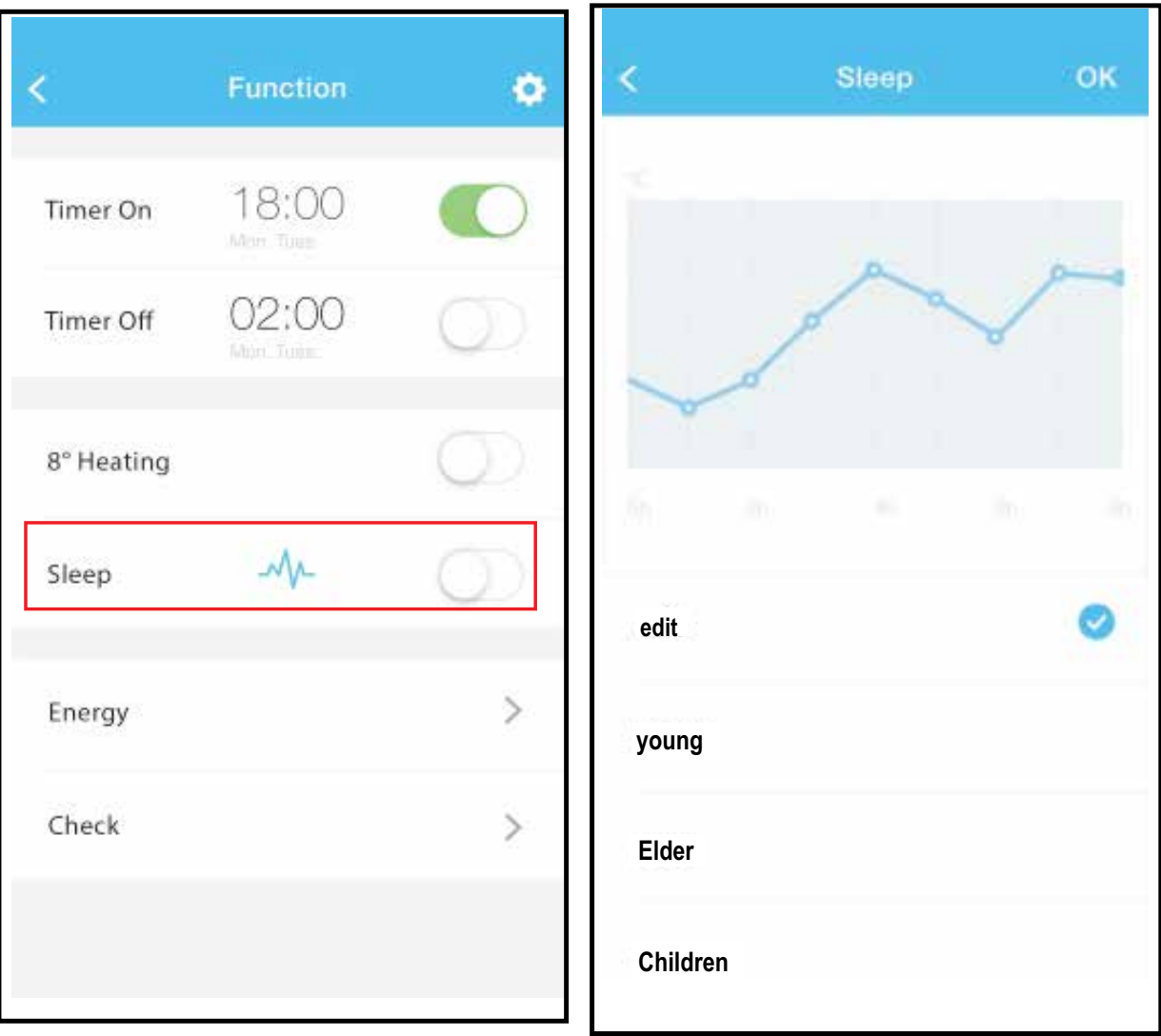

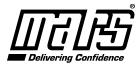

#### **Check**

User can simply check the AC running status with this function. Within this procedure normal items, abnormal items, and detail information may also be viewed.

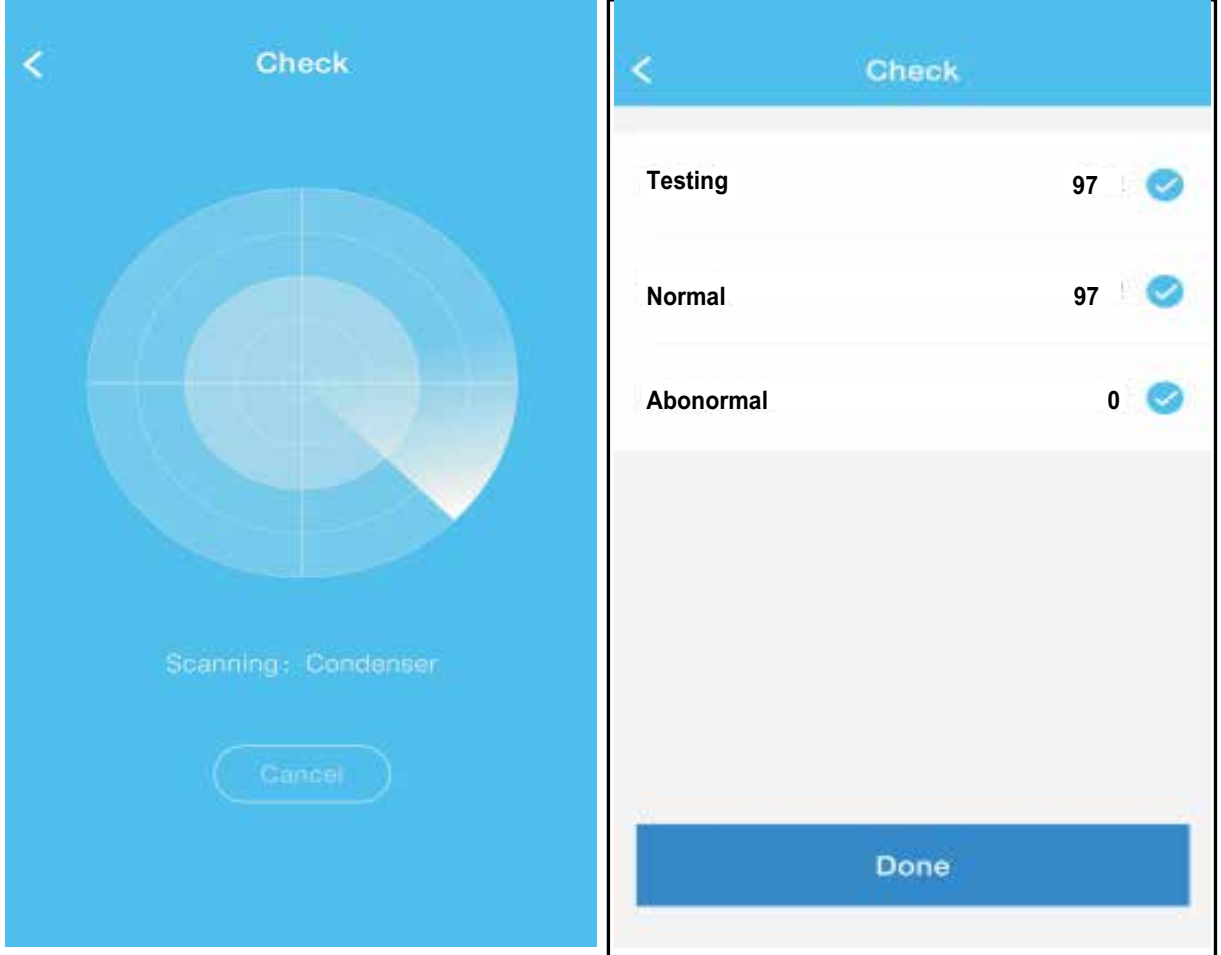

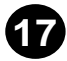

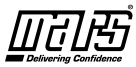

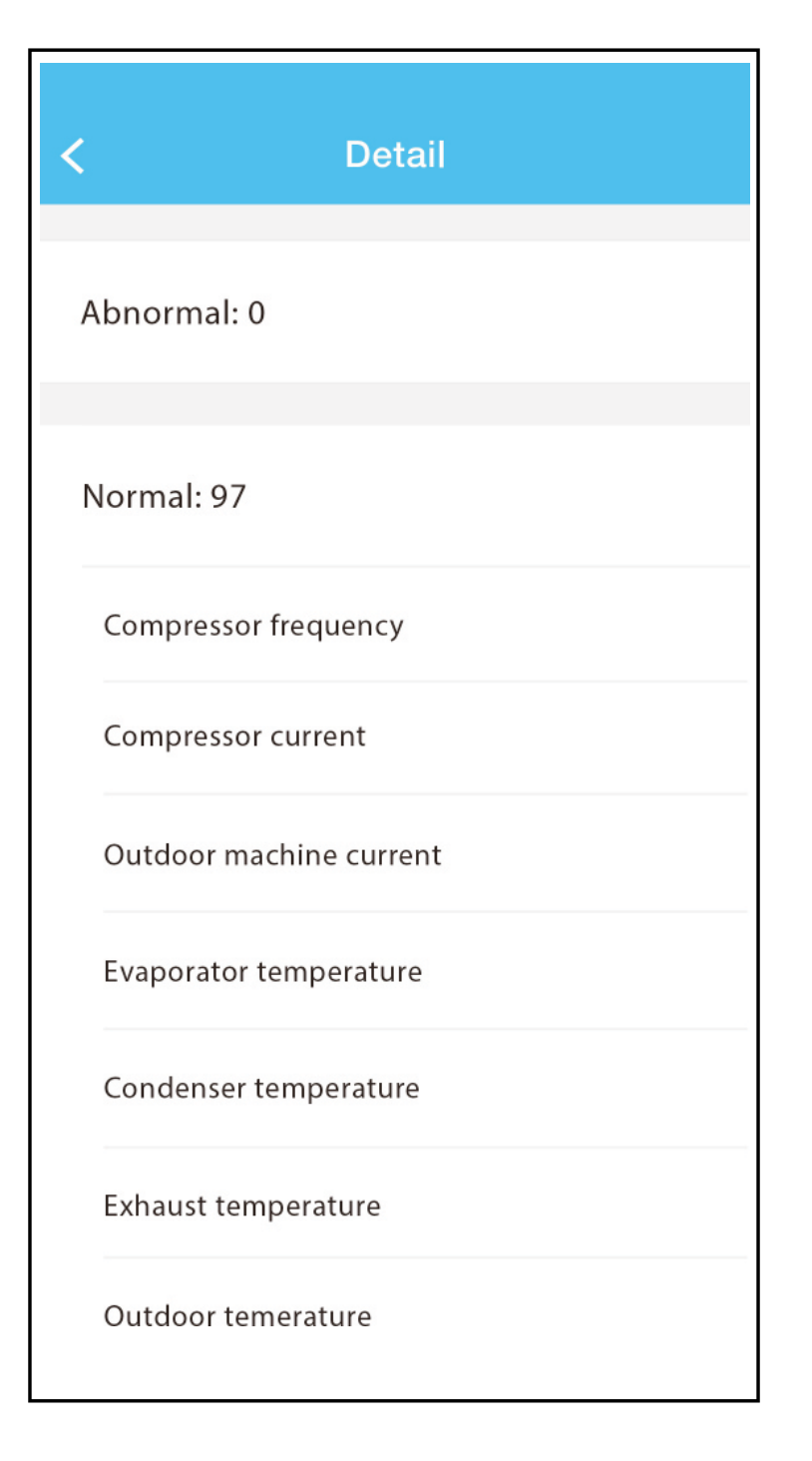

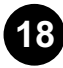

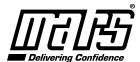

#### **THIS PAGE IS INTENTIONALLY LEFT BLANK**

Due to ongoing product improvements, specifications and dimensions are subject to change and correction without notice or incurring obligations. Determining the application and suitability for use of any product is the responsibility of the installer. Additionally, the installer is responsible for verifying dimensional data on the actual product prior to beginning any installation preparations.

Incentive and rebate programs have precise requirements as to product performance and certification. All products meet applicable regulations in effect on date of manufacture; however, certifications are not necessarily granted for the life of a product. Therefore, it is the responsibility of the applicant to determine whether a specific model qualifies for these incentive/rebate programs.

mfort Cine

"This product complies with all California product labeling laws including, but not limited to, the Safe Drinking Water and Toxic Enforcement Act of 1986, more commonly known as Proposition 65."

1900 Wellworth Ave., Jackson, MI 49203 • Ph. 517-787-2100 • www.marsdelivers.com

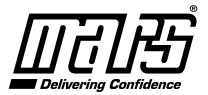